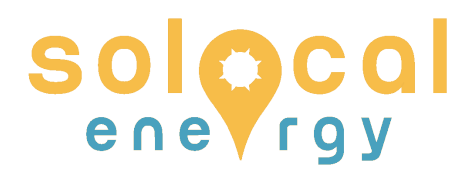

## **Anleitung zum Einbinden der Relais-Box**

## **Wie du deinen Deye-SUN600/SUN300 oder Bosswerk-BW-MI301- Wechselrichter mit dem SUN-MI-RELAY-01 nachrüstest**

## **Einleitung**

Dem Relais liegt auch eine offizielle Anleitung bei. Darin fehlen aber leider einige relevante Infos zur Vermeidung von Fehlerfällen, die wir euch daher hier zusammengetragen haben.

Das Relais SUN-MI-RELAY-01 (Netz- und Anlagenschutzgerät) dient zur Überwachung und Trennung des Netzes, falls die Netzspannung oder die Netzfrequenz außerhalb des zulässigen Bereichs liegt. Das ist vor allem dann der Fall, wenn ihr den SchuKo-Stecker aussteckt oder die Sicherung ausschaltet, an der auch eure Mikro-Photovoltaik-Anlage angeschlossen ist – dann sinkt ja die Spannung auf Null und der Wechselrichter sollte sofort ausschalten. Das Relais stellt also das zweite Sicherungselement nach dem internen Mikro-Controller dar.

Das Relais ist natürlich auch in der Lage, den Wechselrichter wieder mit eurem Haus-Stromnetz zu verbinden, sobald ihr den SchuKo-Stecker wieder eingesteckt oder die Sicherung wieder eingeschaltet habt (mit etwa einer halben Minute Verzögerung). **Das Relais muss für die Messungen aber zwingend und dauerhaft mit dem integrierten WLAN-Modul des Mikrowechselrichters kommunizieren, das bloße Zusammenstecken reicht also nicht aus**. Ohne Freischaltung des Relais per WLAN würde eure Mikro-Photovoltaik-Anlage nämlich gar keinen Strom mehr liefern.

Die WLAN-Verbindung des Wechselrichters schaltet nachts aus sinnvollen Energiespargründen immer aus. **Daher kann die Einrichtung des Relais nur tagsüber erfolgen, wenn zumindest noch etwas Licht auf die Photovoltaik-Module fällt.**

Wir haben die Anleitung mit Relais der Versionen V2 und V3 getestet. Die Anleitung passt sicher für alle Wechselrichter der Varianten deye SUN300, deye SUN600 und Bosswerk BW-MI301.

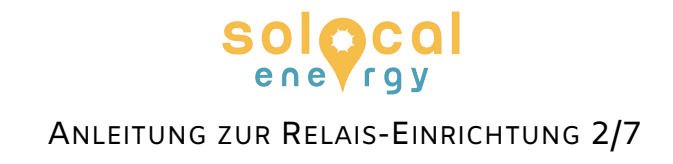

#### **Montage**

- 1. Prüfe, ob dein Wechselrichter (das graue Gerät) blau blinkt. Falls nicht, reicht vielleicht das Licht für die Photovoltaik-Module nicht aus. Falls es doch eigentlich genug Licht gibt, der Wechselrichter aber dennoch rot blinkt, muss er neu gestartet werden. Dafür löse einmal jeweils eine der dünnen Leitungen der Photovoltaik-Module links und rechts vom Wechselrichter und verbinde sie danach neu. Nach 15 Sekunden sollte der Wechselrichter blau blinken und Strom erzeugen.
- 2. Finde dann deinen Betteri-Stecker etwa 1 Meter entfernt vom Wechselrichter entlang des Kabels zur Steckdose (bzw. zum festen Stromanschluss). Genau in der Mitte dieses Stecker-/Buchsen-Paares findest du an der etwas schmaleren Stelle eine kleine graue Nase als Widerhaken. Diese Nase drückst du mit einer Gabel oder einem Schraubenzieher ein und ziehst gleichzeitig Stecker und Buchse auseinander, dann kannst du sie mit beiden Händen ganz trennen.
- 3. Anschließend nimmst du die schwarze Relaisbox zur Hand. Zunächst müssen die beiden beiliegenden Adapter auf beiden Seiten auf den Stecker und die Buchse vom Relais aufgesteckt werden (mit viel Druck, bis es klickt, am besten für das Zusammendrücken eine flache Oberfläche nutzen). Die Schraubklemme (es besteht schon Berührungsschutz) ist genauso überflüssig wie das schwarze Plastik-H (zum nie nötigen Lösen der Adapter). Beide können also entsorgt werden.
- 4. Stecke jetzt den Stecker des Wechselrichters in die mit "INVERTER" beschriftete Buchse des Relais (am besten zu zweit, es braucht viel Kraft). Anschließend steckt die von der Steckdose oder dem Hausnetz kommende Betteri-Buchse in den mit "GRID" beschrifteten Stecker des Relais.
- 5. Die Anzeige-LED "AC/M" blinkt jetzt rot und blau.

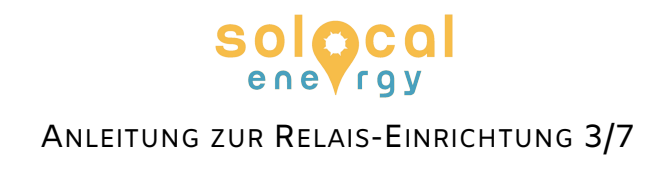

### **WLAN-Einrichtung**

1. Schalte das drahtlose Netzwerk (WLAN) am PC oder Smartphone ein. Nutzt nur ein Gerät für die Einrichtung, sonst kann es Verbindungsprobleme geben. Am wenigsten fehleranfällig ist es, wenn dein Endgerät unter 1 Meter Entfernung vom Wechselrichter und dem Relais hat und dazwischen keine Glasoder Metallflächen die Funkverbindung beeinträchtigen.

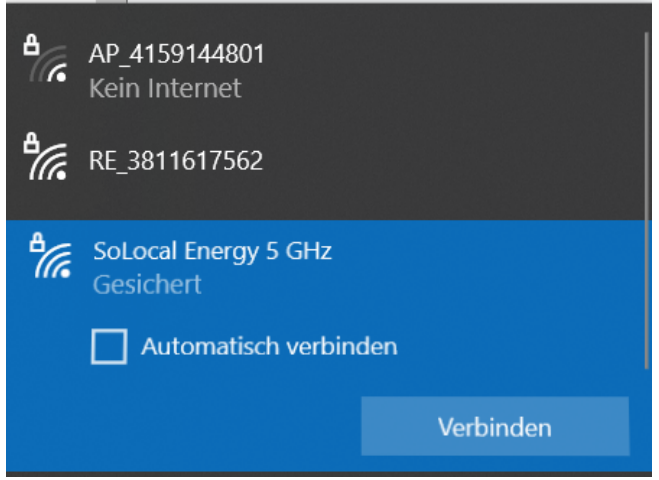

- 2. Du kannst dort nun das Netzwerk des Wechselrichters (AP\_XXXXX), das Netzwerk der Relais-Box (RE\_XXXXX) und ggf. auch dein privates WLAN sehen. Die "automatische Verbindung" für dein Heim-WLAN sollte vorübergehend ausgestellt werden, damit dein Gerät sich nicht zwischendurch bei Verbindungsproblemen aus Versehen damit verbindet. Bei Windows geht das über das Abwählen des Häkchens oben im Bild.
- 3. Verbinde dich mit dem Netzwerk des SUN-MI-RELAY-01 (Netzwerkname: RE\_XXXXXXX). Das Passwort dieses Netzwerks steht auf dem Gerät und auf dem Karton hinter "PWD:".
- 4. Sobald du die Meldung bekommst, dass du mit dem WLAN RE\_XXXXX verbunden bist, öffne einen Browser (Empfohlene Browser: Internet Explorer 8+, Chrome 15+, Firefox 10+ - also funktionieren alle Versionen, die zumindest einmal in den letzten zehn Jahren geupdatet wurden). Tippe dann "10.10.101.254" (ohne "www" oder "https://") in die Zeile oben ein, damit greifst du über die IP-Adresse auf das Relais zu. Der leitet dich dann automatisch auf 10.10.101.254/index\_cn.html weiter.

Prüfe bei Fehlermeldungen deines Browsers auch bei den folgenden Schritten, ob dein Browser automatisch ein "https" vor die IP eingefügt hat. Denn dann musst du das https wieder löschen und neu auf Enter drücken.

5. Du wirst in einem Popup nach Benutzername und Passwort gefragt. Bei beidem musst du "admin" eintragen, wenn du das nicht bei der Einrichtung damals geändert hast. Wenn du "Seite nicht gefunden" oder Ähnliches als Rü-

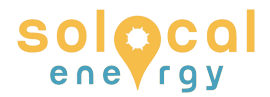

ANLEITUNG ZUR RELAIS-EINRICHTUNG 4/7

ckmeldung erhältst, lade die Seite neu. Das kann manchmal auch mehrmals nötig sein.

6. Wenn alles geklappt hat, springt der Browser zur Seite "Status". Es ist normal, dass hier bei den grundlegenden Informationen nichts Relevantes angezeigt wird (s. Bild).

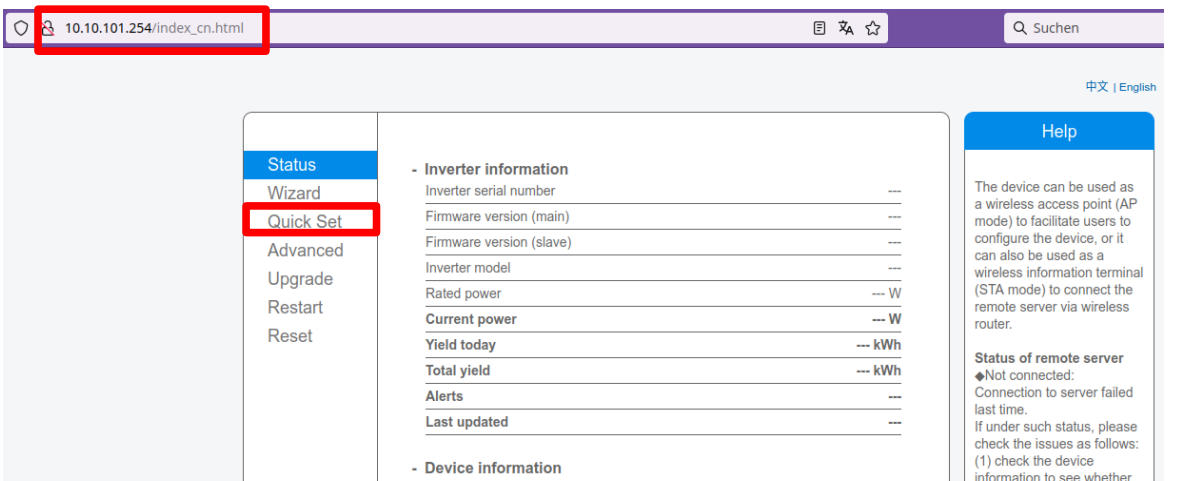

7. Klicke auf "Quick Set", um die WLAN-Einstellungen aufzurufen. Hier nicht direkt die WLAN-Daten eintragen (denn das funktioniert wegen eines bislang nicht behobenen Bugs nicht), sondern oben rechts auf "Search" klicken, um mit der Suche nach Netzwerk-Hotspots in der Nähe der Relaisbox zu beginnen. Erst öffnet sich eine leere Tabelle, die bis zu 15 Sekunden braucht um sich zu füllen.

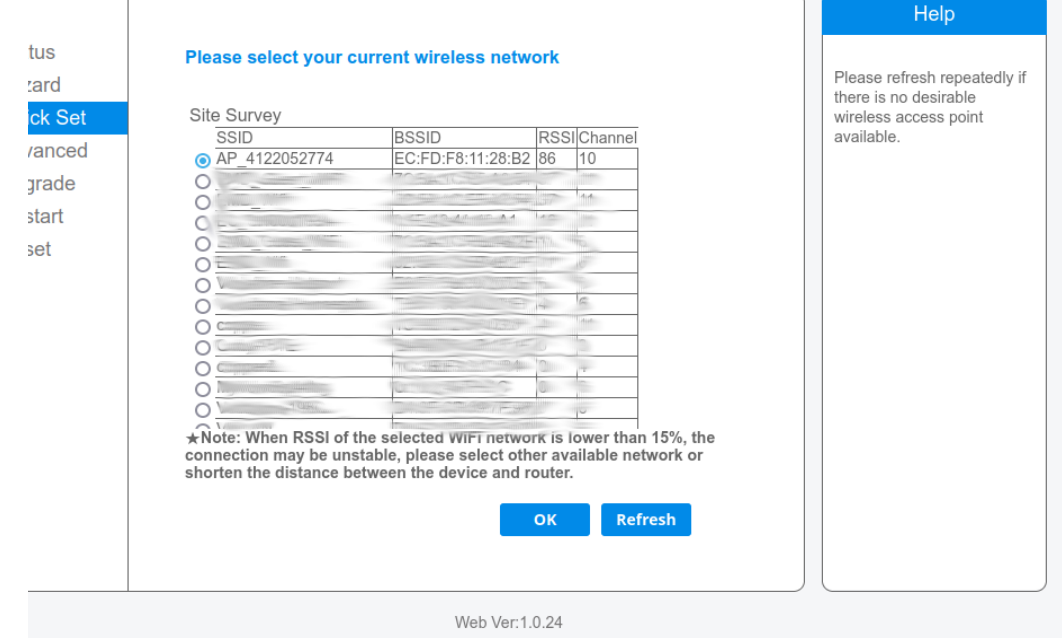

# solocal

#### ANLEITUNG ZUR RELAIS-EINRICHTUNG 5/7

- 8. Wähle das Netzwerk des Mikrowechselrichters aus (AP\_XXXXXXX) wenn du es nicht sehen kannst, warte noch eine Minute und klicke dann auf Refresh, um die Suche nach WLANs neu zu starten. Bei weniger als einem Wert von 15 in der Spalte RSSI (also einer schlechten Signalstärke) kann es helfen, das Relais noch näher an den Wechselrichter zu bringen oder beim Wechselrichter die damals mitgelieferte WLAN-Antenne anstelle der roten Schutzkappe anzuschrauben – nach unseren Tests sollte die Signalstärke aber auch unter den ungünstigsten Bedinungen ohne Antenne und einem vollen Meter Entfernung und Glas & Metall zwischen Relais und Wechselrichter ausreichen.
- 9. Sobald du das AP-WLAN hast auswählen können, klicke unten auf "OK". Danach erscheint ein Pop-Up-Fenster, das du direkt mit "close" schließen kannst. Gib nun in der Mitte das Passwort ein. Das Standardpasswort des Mikrowechselrichters ist 12345678 oder entspricht ab Dezember 2023 der großgeschriebenen zehnstelligen Seriennummer des Wechselrichters (auf dem Pappkarton oder hinten oben links auf dem Wechselrichter zu finden), die in der Regel mit 22 anfängt. Die restlichen Felder musst du nicht ausfüllen, die werden später automatisch bestimmt. Klicke auf "Save".

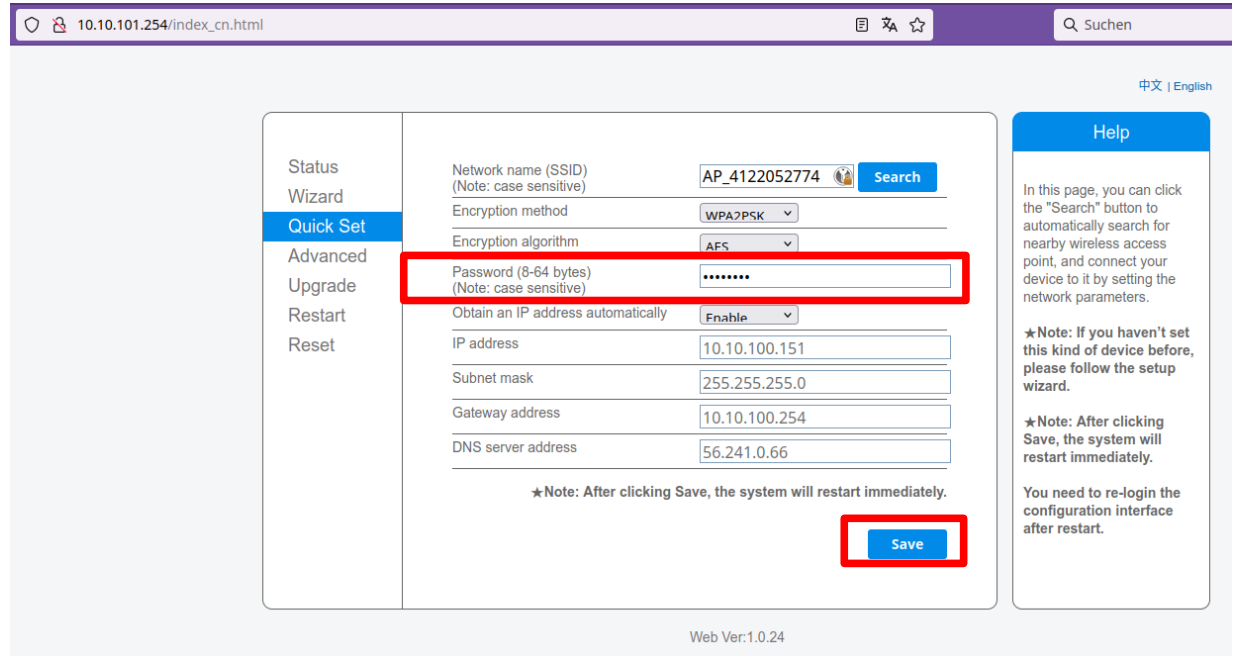

10. Rufe links oben die "Status"-Seite auf. Falls dann eine Fehlerseite kommt, musst du dich neu mit dem RE-WLAN verbinden. Das kann ggf. auch 1-2 Minuten und mehrere Versuche brauchen, da das Relais sich neu startet.

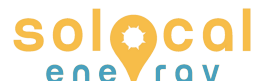

#### ANLEITUNG ZUR RELAIS-EINRICHTUNG 6/7

11. Auf der Status-Seite kannst du die aktuellen Verbindungsinformationen mit Klick auf "Device information" gegenchecken. Dort sollte jetzt bei "Router SSID" das AP\_XXXX-WLAN eingetragen sein. Nach 1-5 Minuten sollte das Relais bei COM blau blinken und hier im Web-Interface die erhaltene IP-Adresse anzeigen, meist die 10.10.100.150. Solange dort noch 0.0.0.0 steht oder die COM-LED nicht blau blinkt, heißt das, dass sich das Relais noch nicht erfolgreich mit dem Wechselrichter verbinden konnte. Wenn du hier nach 5 Minuten Warten (!) also noch keine 10er-IP-Adresse siehst, wiederhole den Prozess ab Schritt 7 – vielleicht wurde das Passwort falsch eingegeben oder so. Wenn das immer noch nicht funktioniert, trenne einmal die Verbindung des Relais zum Stromnetz (Stecker oder Sicherung) und des Wechselrichters zur Photovoltaik, stecke fünf Sekunden später alles wieder zusammen für einen Reset der beiden Geräte. Wenn auch das nicht hilft, kannst du links über "Reset" das Relais auf den Fabrikzustand zurücksetzen. In sehr seltenen Problem-Fällen z.B. bei Verbindungsverlust während des Firmware-Updates kann es auch helfen, sich mit dem AP-WLAN des Wechselrichters zu verbinden, dann die 10.10.10**0**.254 aufzurufen und dort ebenfalls den Factory Reset zu starten. Danach dann wieder mit Schritt 3 starten.

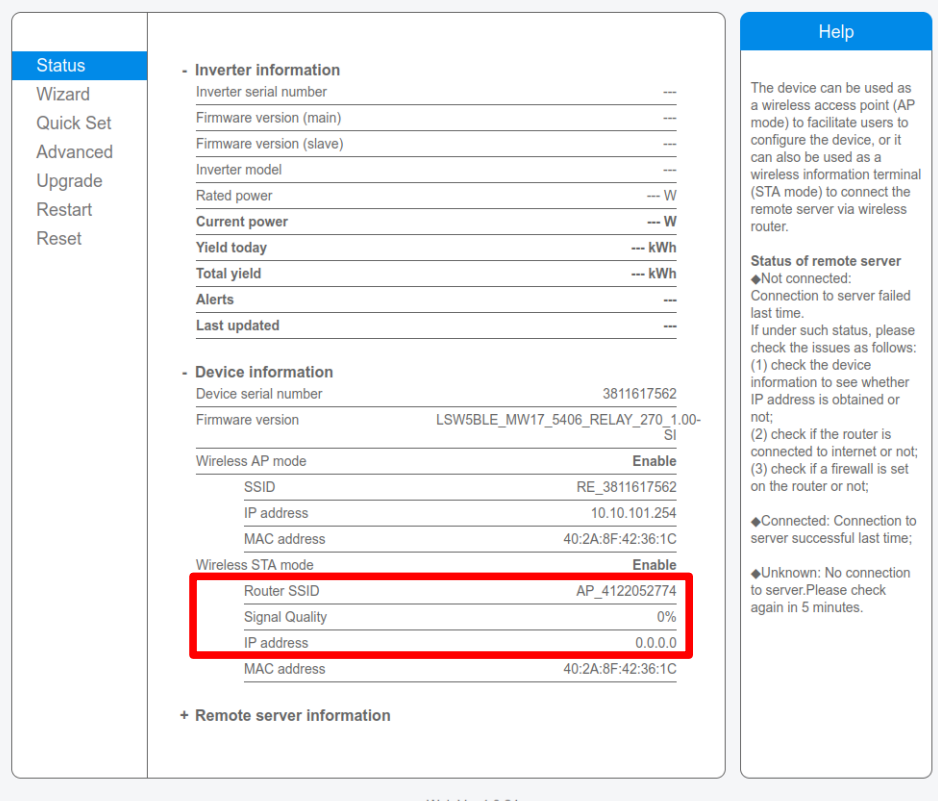

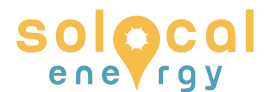

#### ANLEITUNG ZUR RELAIS-EINRICHTUNG 7/7

12. Jetzt spielt das Relais über die WLAN-Verbindung ein Firmware-Update auf den Wechselrichter auf. Durch dieses Firmware-Update werden als nettem Nebeneffekt auch andere mögliche Fehlerfälle des Wechselrichters behoben. Währenddessen blinken die LEDs des Relais wild rot und blau, die WLAN-Verbindung des Relais und des Wechselrichters werden durch Neustarts mehrmals unterbrochen.

Nach 10 Minuten sollten beide LEDs der Relaisbox AC/M und COM blau blinken. Dann hörst du das Relais mit einem mehrfachen deutlich hörbaren Klicken einschalten. Spätestens 30 Sekunden später fängt auch die LED am Wechselrichter an wieder blau zu blinken und du erzeugst wieder Sonnenstrom – jetzt mit dem dazwischengeschalteten Relais noch ein klein wenig sicherer!

Gerne stellen wir diese Anleitung online allen Geschädigten vom deye-Relaisgate zur Verfügung. Wir können aber keinen allgemeinen Support leisten. Meldet euch dafür bei deyes deutschem Support unter [support@sunlitsolar.de](mailto:support@sunlitsolar.de) oder 0911 49091530.

Wenn dir diese Anleitung geholfen hat bei der Einrichtung deines Relais und du genügend Geld hast, freuen wir uns über eine kleine (steuerabzugsfähige) Spende an:

SoLocal Energy e.V. DE38 4306 0967 1082 1494 00 GENODEM1GLS GLS Gemeinschaftsbank eG Verwendungszweck: "Spende"